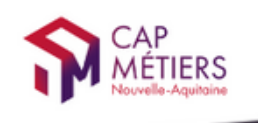

**MON COMPTE** 

Votre outil pour trouver un apprentissage, un stage ou un candidat en Nouvelle-Aquitaine

# CMonAlternance

# Mode d'emploi

## Espace Employeur

Gérer votre compte

© CMonAlternance

Assistance equipe@cmonalternance-na.fr Plateforme CMonInfo 0800 940 166 (numéro gratuit) Pour toute question sur la formation, les métiers et les aides possibles Cap Métiers Nouvelle-Aquitaine cap-metiers.fr

Nous suivre : **00000** 

Mentions légales | Politique RGPD | Politique de confidentialité | Charte d'engagement

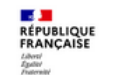

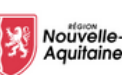

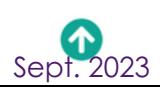

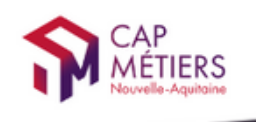

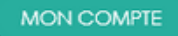

Votre outil pour trouver un apprentissage, un stage ou un candidat en Nouvelle-Aquitaine

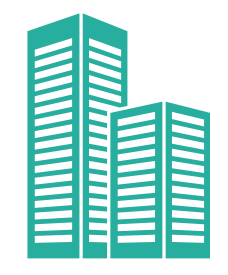

### Vous êtes une entreprise et vous souhaitez recruter des candidats en alternance ou pour un stage de fin d'étude.

### Sur cmonalternance-na.fr vous pouvez proposer des contrats de professionnalisation et des contrats d'apprentissage ainsi que des stages.

## Suivez le guide !

© CMonAlternance

Assistance equipe@cmonalternance-na.fr Plateforme CMonInfo 0800 940 166 (numéro gratuit) Pour toute question sur la formation, les métiers et les aides possibles Cap Métiers Nouvelle-Aquitaine cap-metiers.fr

Nous suivre : <sup>1</sup> 0 0 0 0 m

Mentions légales | Politique RGPD | Politique de confidentialité | Charte d'engagement

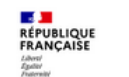

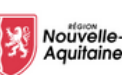

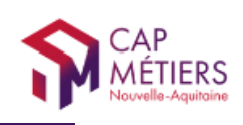

SOMMAIRE

#### **P R É A M B U L E**

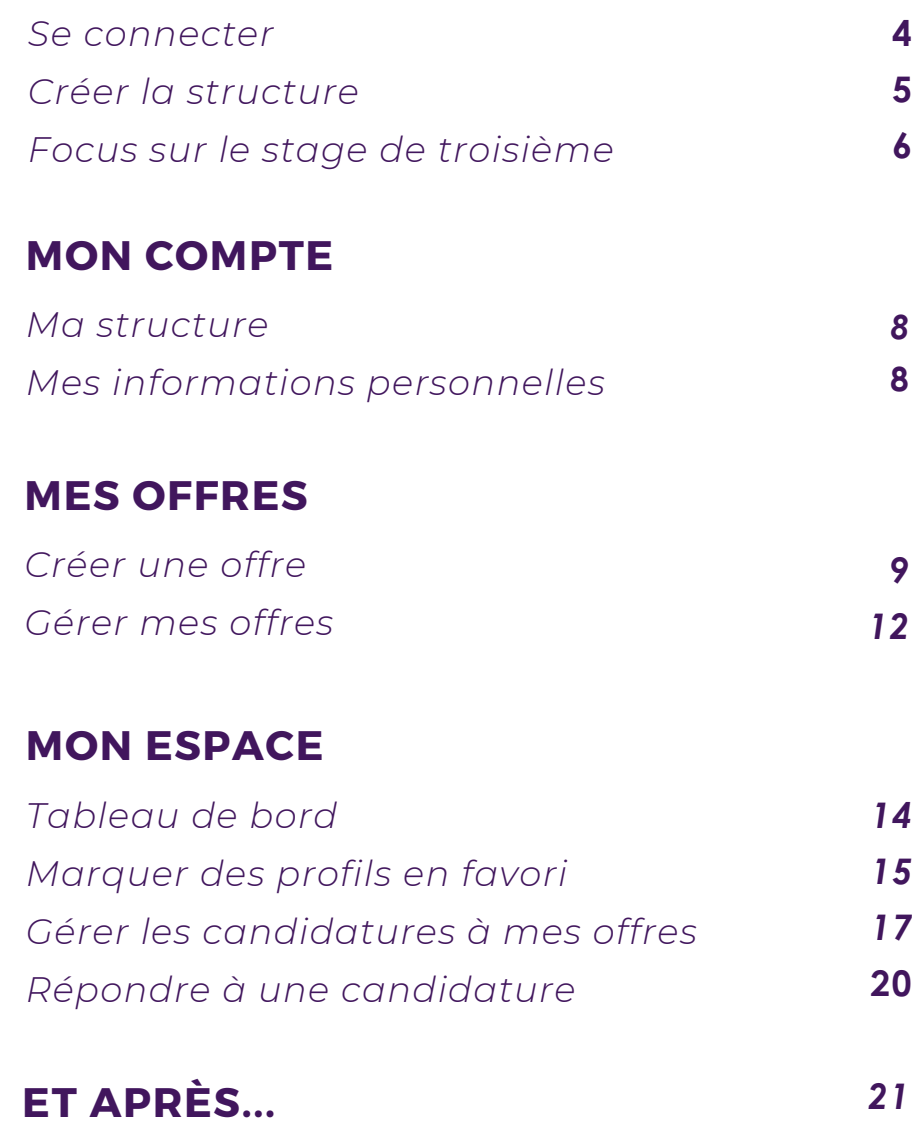

Assistance equipe@cmonalternance-na.fr Plateforme CMonInfo 0800 940 166 (numéro gratuit) Pour toute question sur la formation, les métiers et les aides possibles Cap Métiers Nouvelle-Aquitaine cap-metiers.fr

Nous suivre : **00000** 

Mentions légales | Politique RGPD | Politique de confidentialité | Charte d'engagement

© CMonAlternance

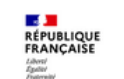

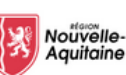

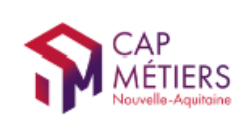

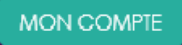

## Vous avez créé votre compte.

### Vous devez compléter les informations concernant votre entreprise.

Allez sur cmonalternance-na.fr

Mon Compte - Employeur - Se connecter

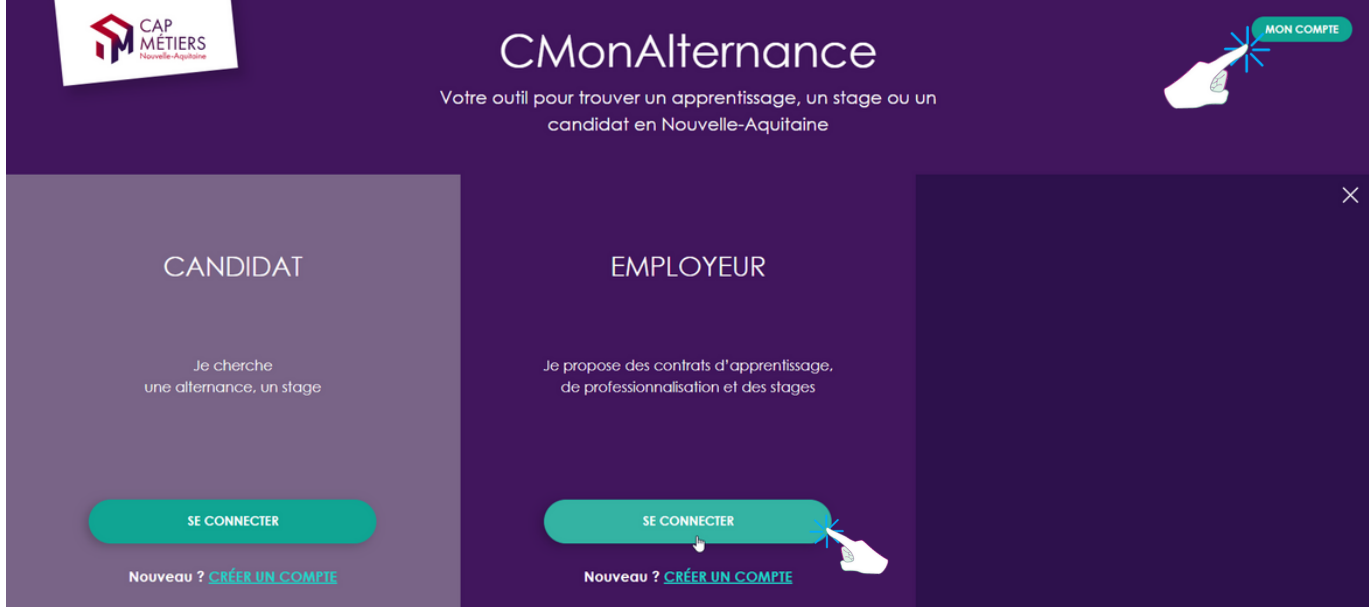

### Connectez-vous avec vos identifiants

E-mail Mot de passe + CMonAlternance Se connecter

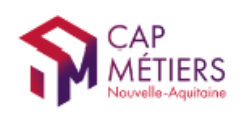

**MON COMPTE** 

## Ma structure

Lors de votre première connexion on vous demande de compléter les informations concernant votre structure.

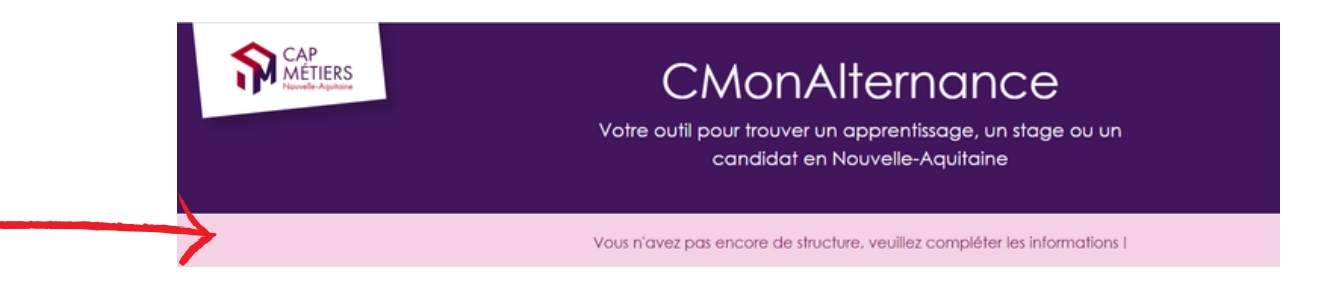

Un formulaire s'affiche.

Renseignez les champs du formulaire. Cliquez sur « Valider »

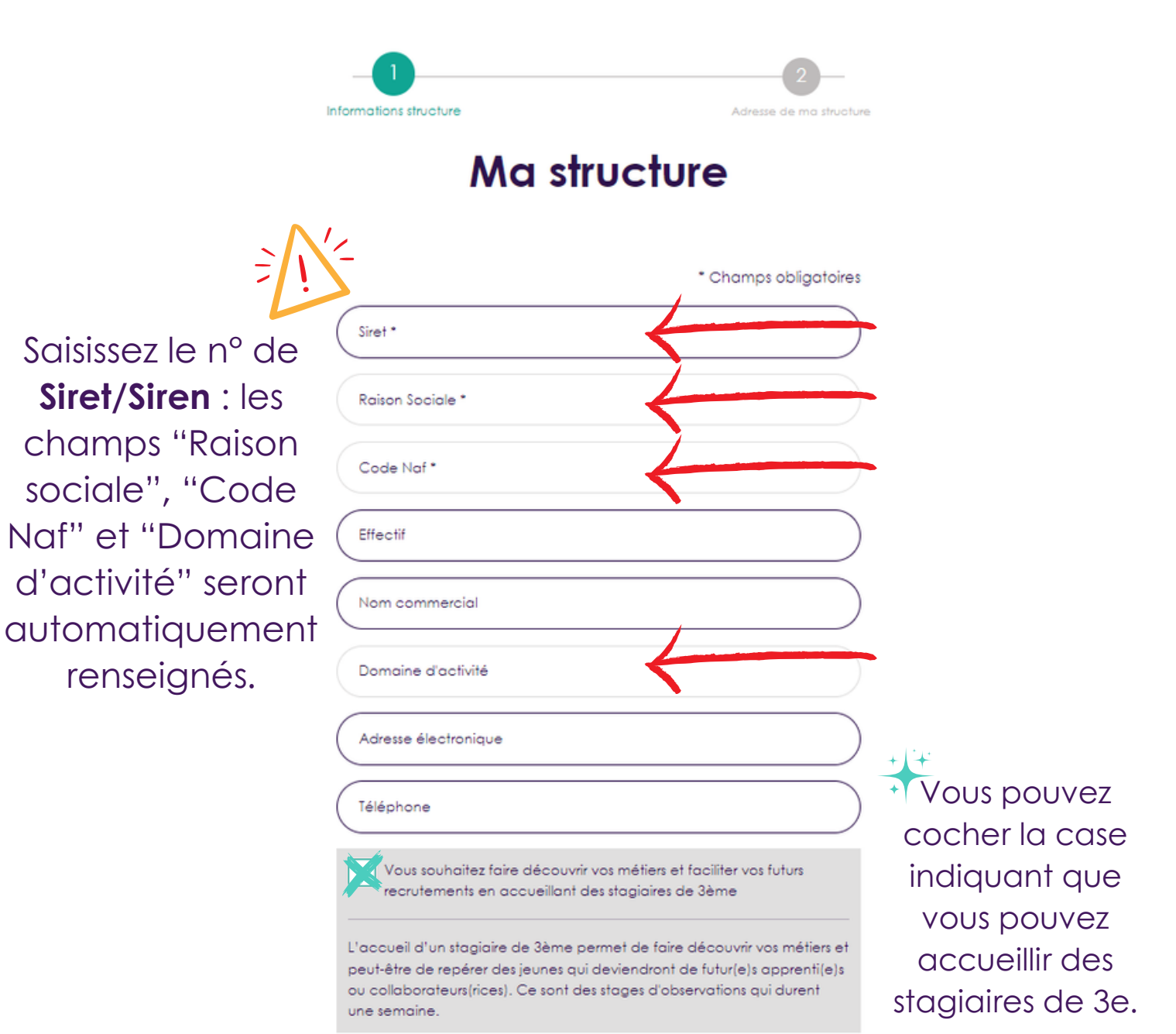

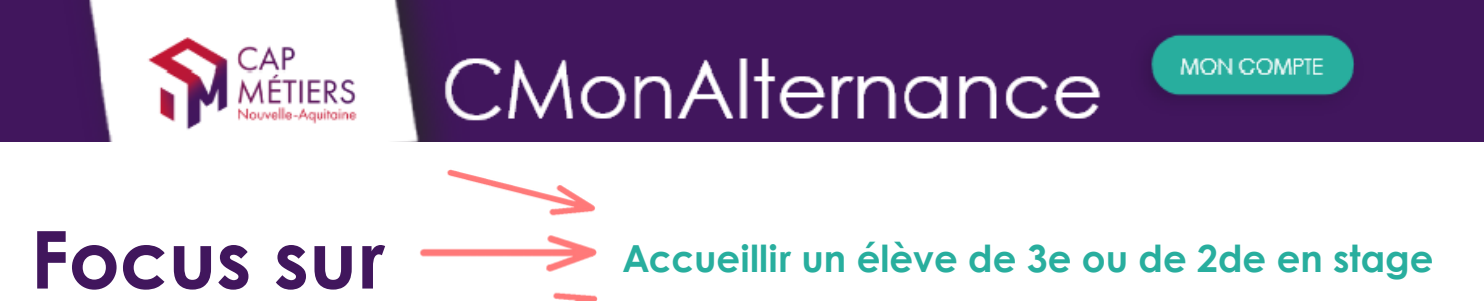

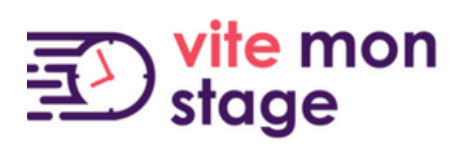

Le stage d'observation, c'est la découverte :

- du monde professionnel
- des réalités concrètes du travail
- de compétences

Pour les jeunes, c'est la première immersion dans le monde du travail.

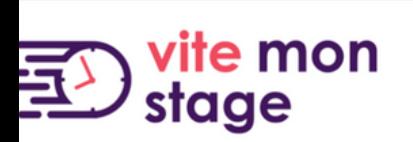

#### Organisation :

MÉTIERS

- Stagiaires de 3ème : 5 jours (soit 1 semaine) d'accueil.
- Stagiaires de 2de : 10 jours (soit 2 semaines) d'accueil.

### 5 raisons d'accueillir des stagiaires de troisième et de seconde !

- Faire découvrir vos métiers. M
- $\mathbf N$ Bénéficier d'un regard neuf, un point de vue supplémentaire, plus neutre et extérieur.
- Comprendre les motivations et le mode de fonctionnement  $\mathbf N$ des nouvelles générations.
- M

Transmettre, former.

 $\boldsymbol{\nabla}$ Faciliter vos recrutements et trouver vos futur(e)s collaborateurs (trices).

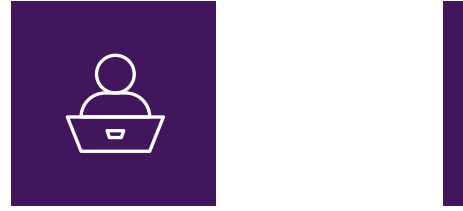

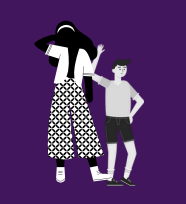

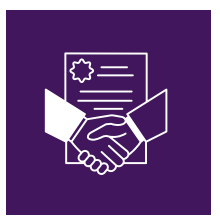

Comment être référencé sur Vite mon stage ?

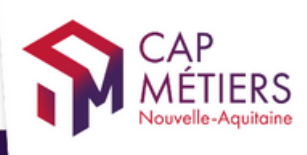

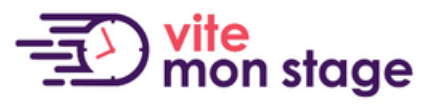

Trouver mon stage de troisième et de seconde en Nouvelle-Aquitaine

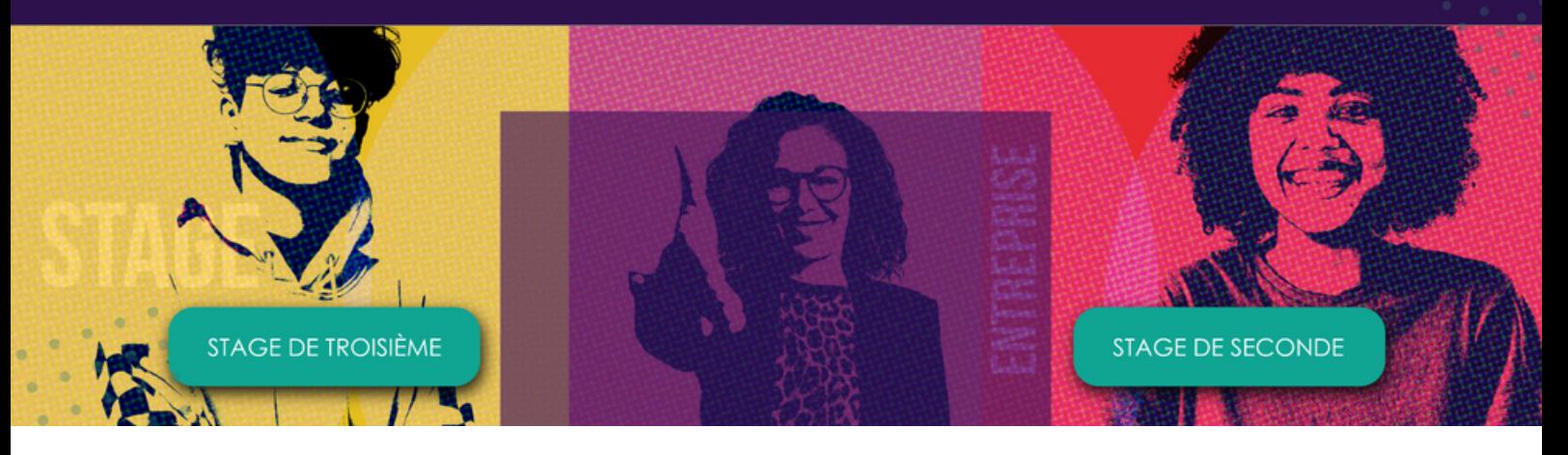

- Si vous n'avez pas de compte : créer un compte (complétez le formulaire d'inscription).
- Vous recevez un mail d'activation de votre compte (émetteur SSO), cliquez sur le lien d'activation.
- Retournez sur Cmonalternance-na.fr « Mon compte » - « Employeur » - « Se connecter »
- Saisissez vos identifiants.
- Dans « Mon compte » « Ma structure » complétez le formulaire de renseignement concernant votre entreprise.
- A la fin du formulaire cochez la case (cf capture).

#### Vous avez déjà un compte

Il suffit de vous connecter et dans « Mon compte » - « Ma structure », à la fin du formulaire cochez la case (cf capture)

> Ces stages d'observation vous permettent de faire découvrir vos métiers et faciliter vos futurs recrutements. L'accueil d'un stagiaire permet de bénéficier d'un regard neuf, de transmettre, de comprendre les motivations et fonctionnement des nouvelles générations.

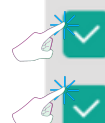

J'accepte de recevoir des stagiaires de troisième (1 semaine)

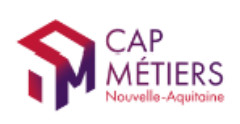

## Mon compte

#### Mon compte - Ma structure

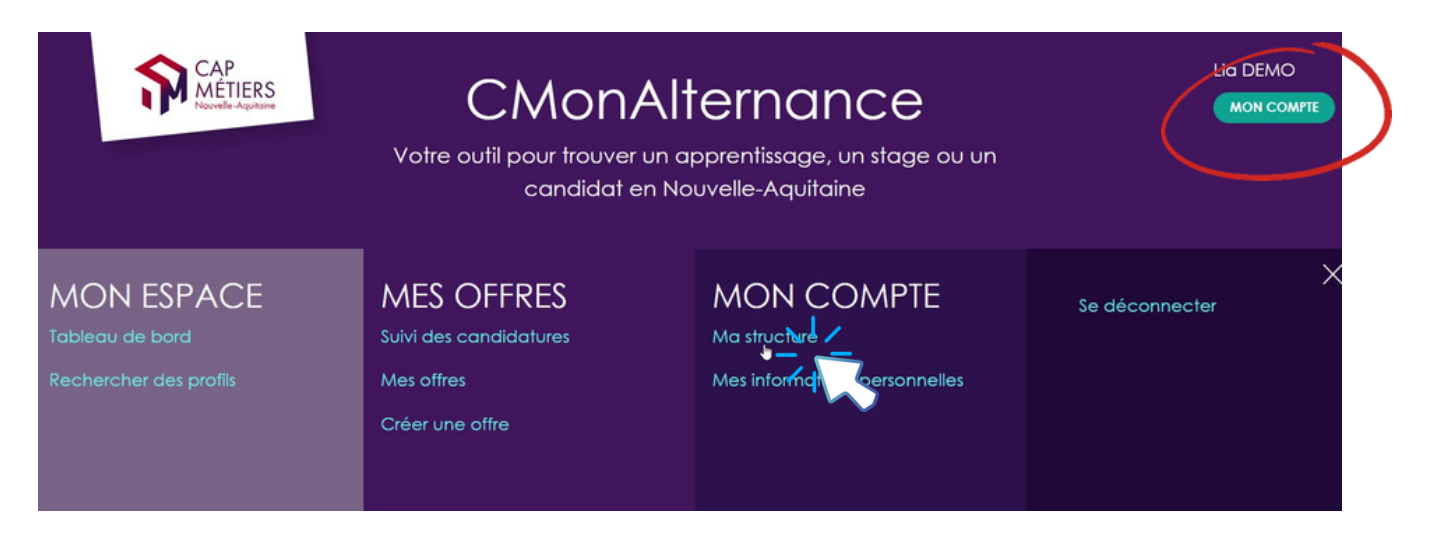

Vous retrouvez les informations de votre entreprise. Vous pourrez les modifier si nécessaire.

#### Mon compte - Mes informations personnelles

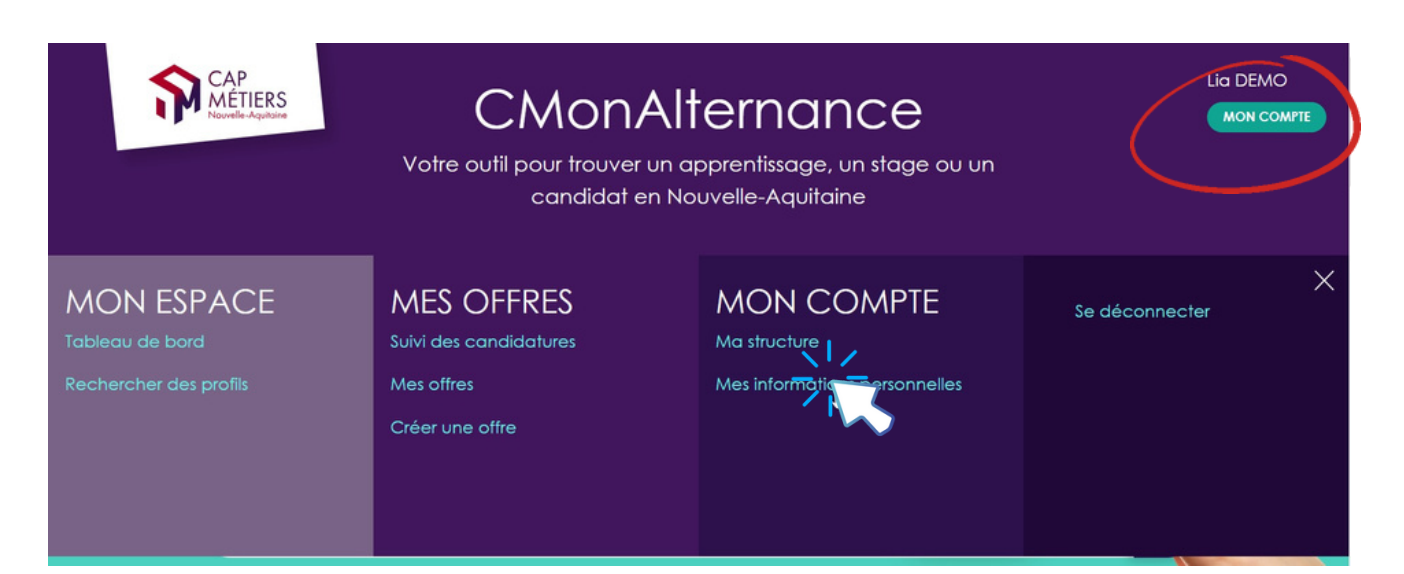

Vous retrouvez les identifiants que vous pourrez modifier et les informations de votre compte. C'est ici que vous pourrez supprimer votre compte.

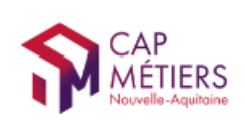

**MON COMPTE** 

## Mes offres

#### Mes offres - Créer une offre

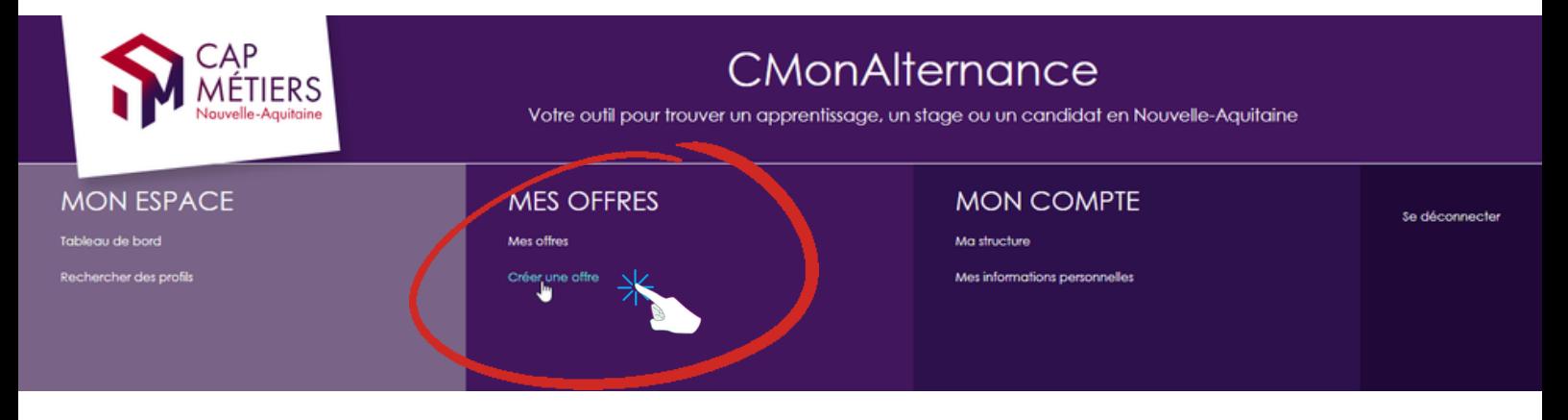

Vous devez renseigner vos offres le plus précisément possible. N'oubliez pas de renseigner un ou plusieurs diplômes.

Plus l'information est complète, plus vous aurez de chances de trouver les candidats qui correspondent à vos projets et objectifs.

A noter : le site CMonAlternance ne diffuse pas les coordonnées des entreprises, les candidats peuvent postuler en ligne avec un compte et un projet professionnel mais ils ne peuvent pas vous contacter de manière privée.

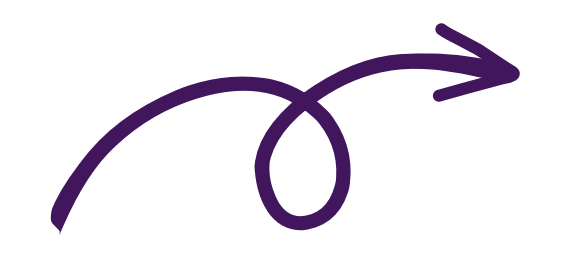

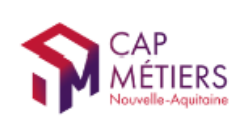

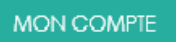

#### Mes offres - Créer une offre

#### Complétez le formulaire

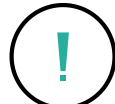

Les champs suivis d'une astérisque sont des champs obligatoires

## **INFORMATIONS CONTRAT / PROFIL RECHERCHE**

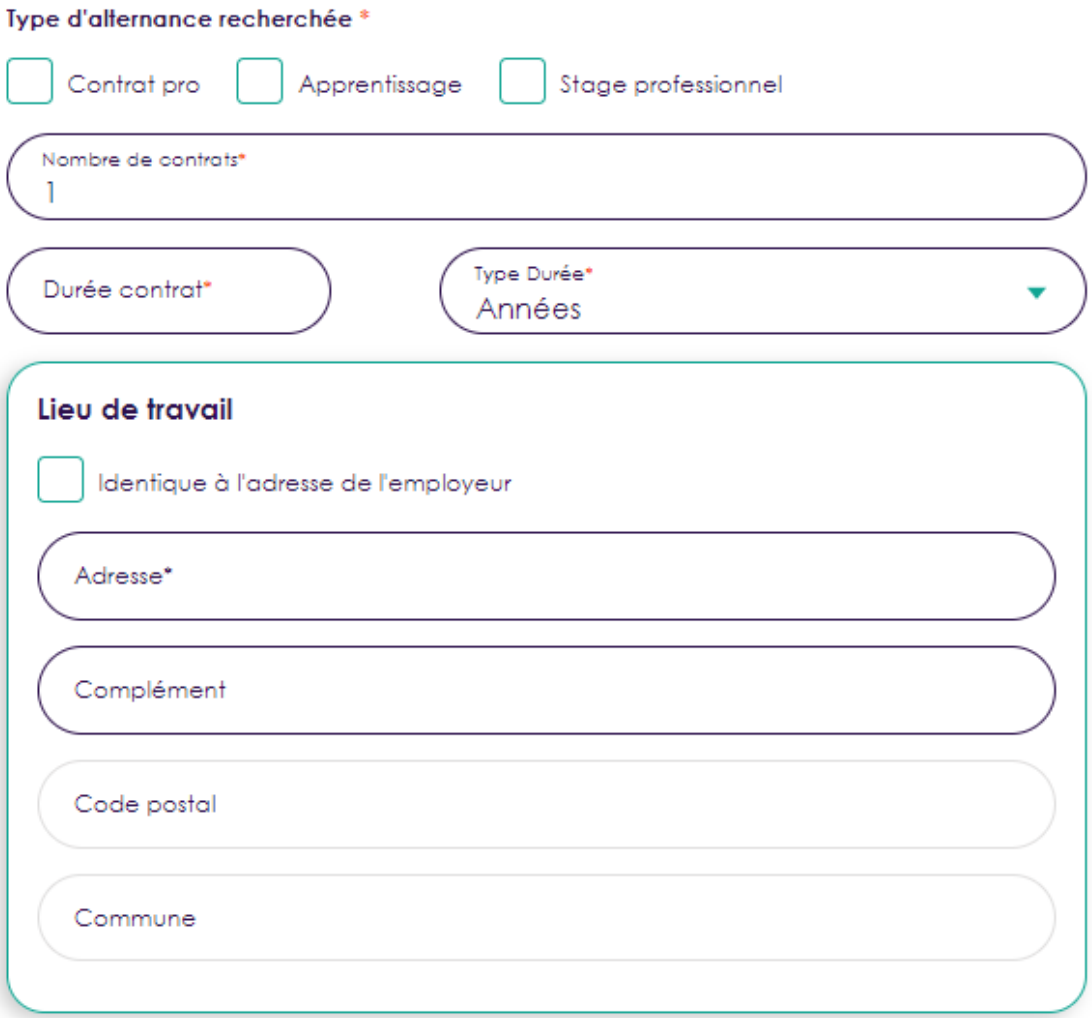

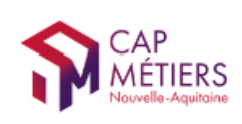

#### Mes offres - Créer une offre

#### Complétez le formulaire

Les champs suivis d'une astérisque sont des champs obligatoires

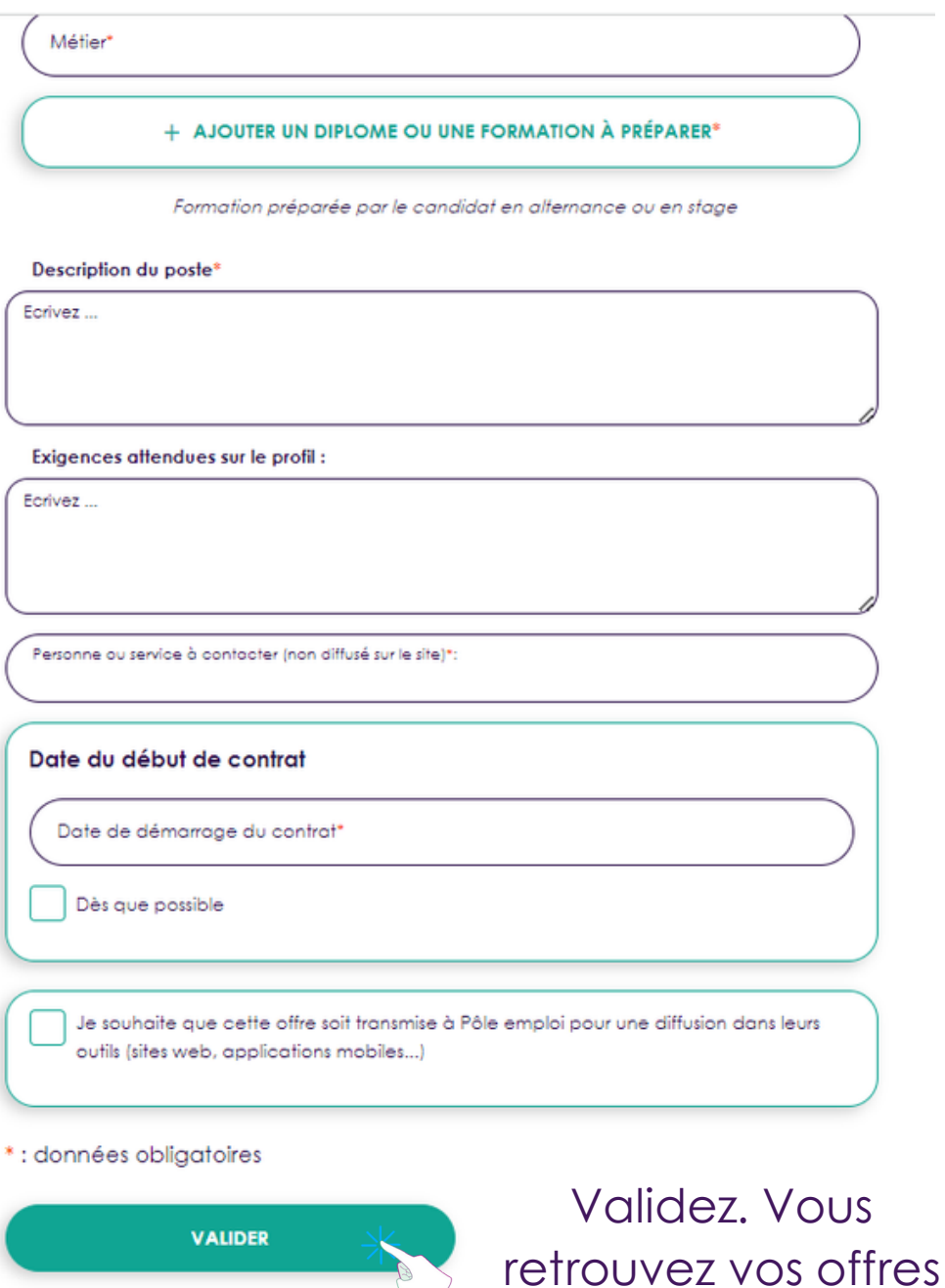

dans Mon Compte -

Mes offres

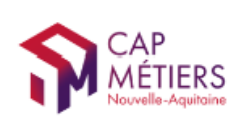

## Mes offres

Mes offres - Mes offres

#### A partir de ce menu vous pouvez gérer vos offres.

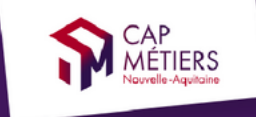

### CMonAlternance

Votre outil pour trouver un apprentissage, un stage ou un candidat en Nouvelle-Aquitaine

**MON ESPACE** 

Tableau de bord

Rechercher des profils

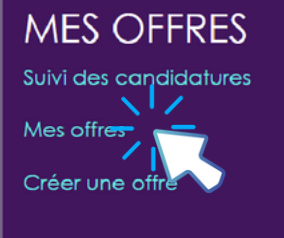

**MON COMPTE** 

Mes informations personnelles

Ma structure

Se déconnecter

**Lig** Dillaco

MON COMPTE

 $\times$ 

**MON COMPTE** 

Vous retrouverez vos offres "En cours", "Pourvues", "Archivées"

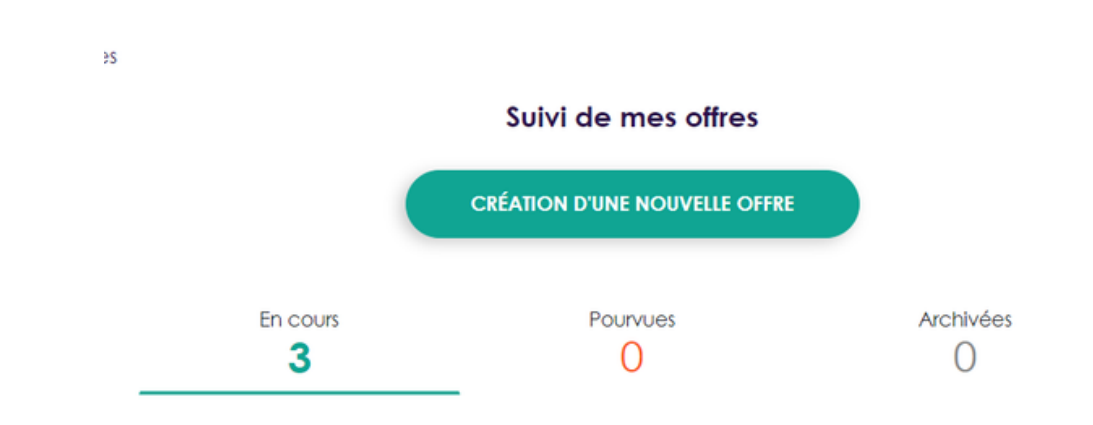

"En cours" : les offres publiées et d'actualité. Les candidats peuvent les consulter sur le site et postuler.

"Pourvues" : les offres que vous avez publiées et qui ont été pourvues.

"Archivées" : les offres qui ont été publiées et qui ne sont plus d'actualité (recrutement interrompu, offres de plus de 6 mois...).

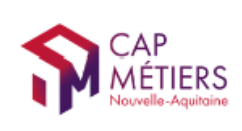

#### Mes offres - Mes offres

#### La gestion de vos offres

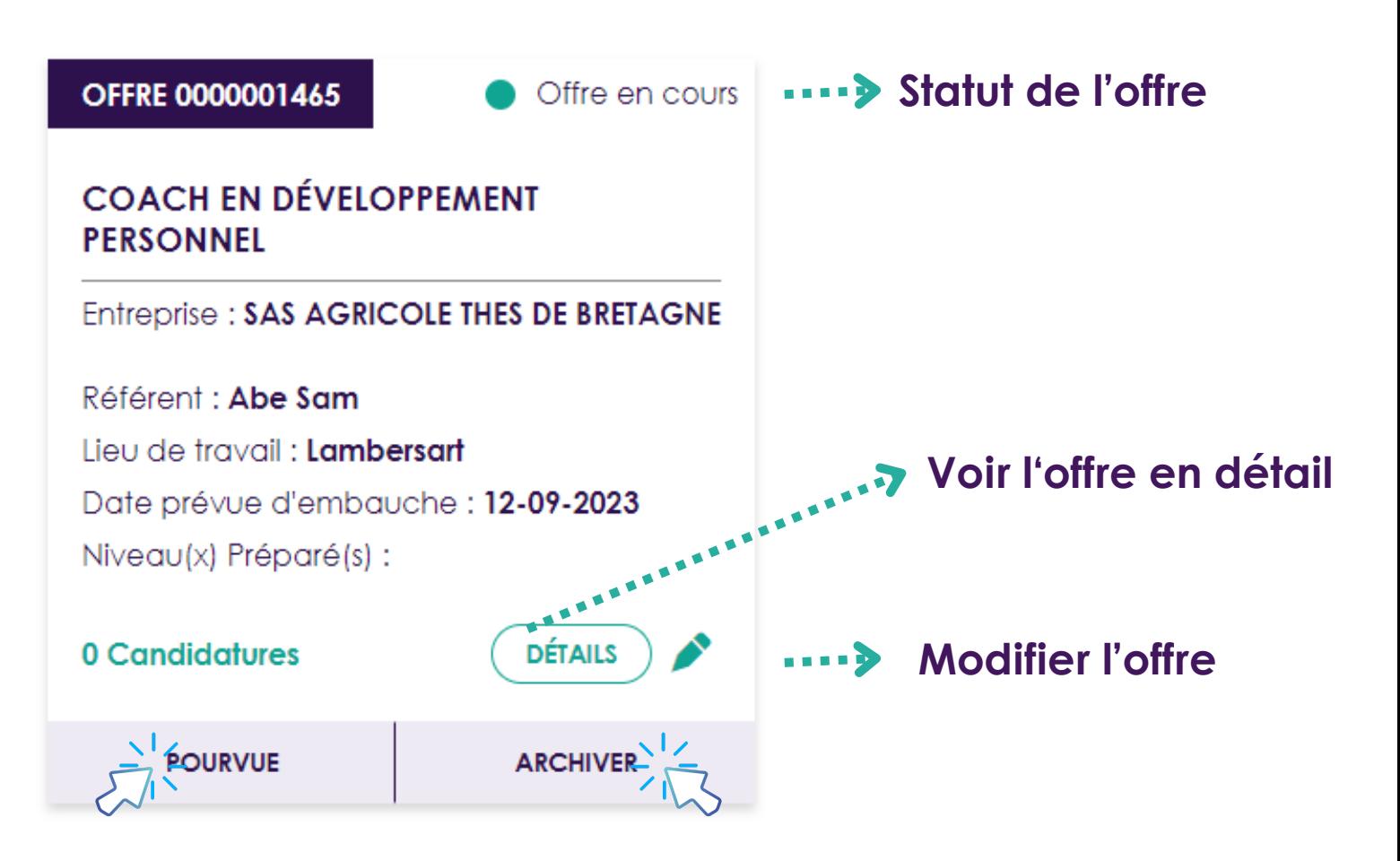

### Vous pouvez modifier le statut de vos offres à tout moment.

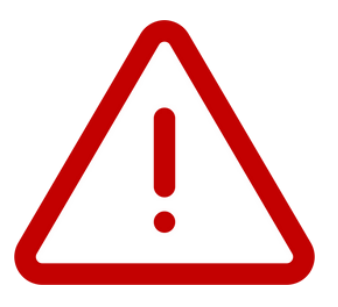

**Si vous avez archivé une offre et que vous souhaitez la réactiver, il vous suffit de l'ouvrir et de l'enregistrer de nouveau.**

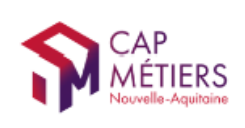

**MON COMPTE** 

## Mon espace

#### Mon espace - Tableau de bord

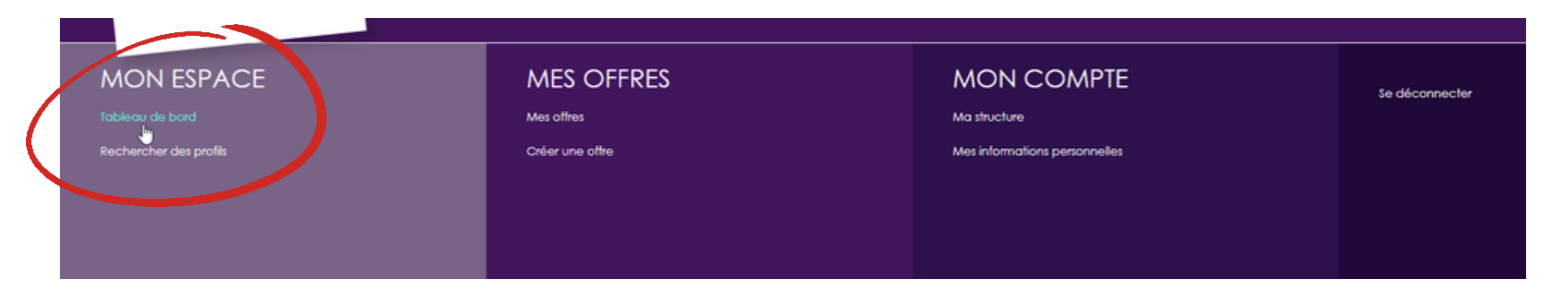

#### Sur le tableau de bord :

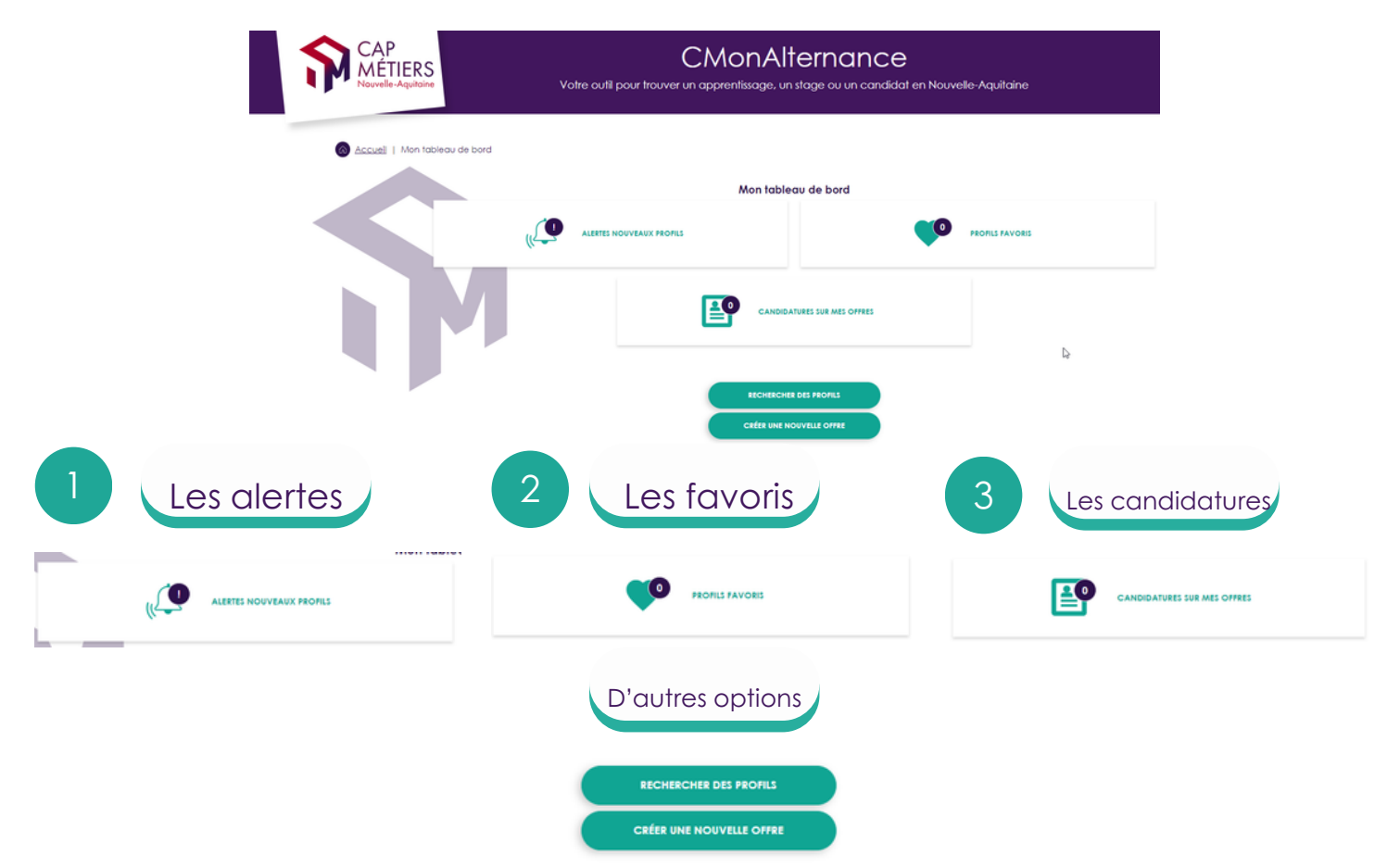

Les **alertes** sont les profils de candidats qui correspondent à vos offres. Elles seront automatiquement remontées dans ce menu si c'est le cas.

Les favoris sont les profils de candidats que vous avez sélectionnés et que vous voulez traiter ultérieurement.

Les candidatures sont les candidatures à vos offres publiées. Pour répondre à une candidature vous devez impérativement passer par votre tableau de bord.

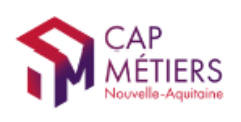

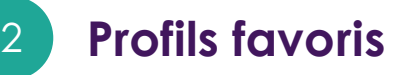

Recherchez des profils de candidat.

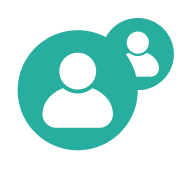

Soit à partir de votre tableau de bord

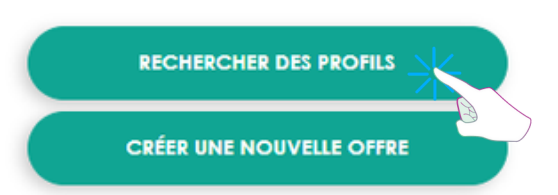

Soit dans Mon compte - Mon espace - Rechercher des profils

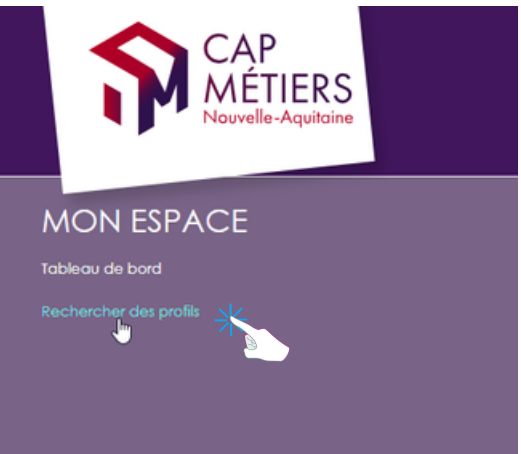

Saisissez un mot clé (métiers, contrat, diplôme...).

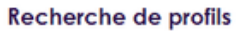

Métier, type de contrat, diplôme, ... **RECHERCHE AVANCÉE** 

Affinez votre recherche avec la recherche avancée (zone géographique, type de contrat, niveau).

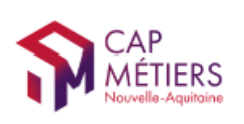

MON COMPTE

#### Dans votre Tableau de bord - Profils favoris

Vous retrouvez tous vos profils favoris et vous pourrez les contacter.

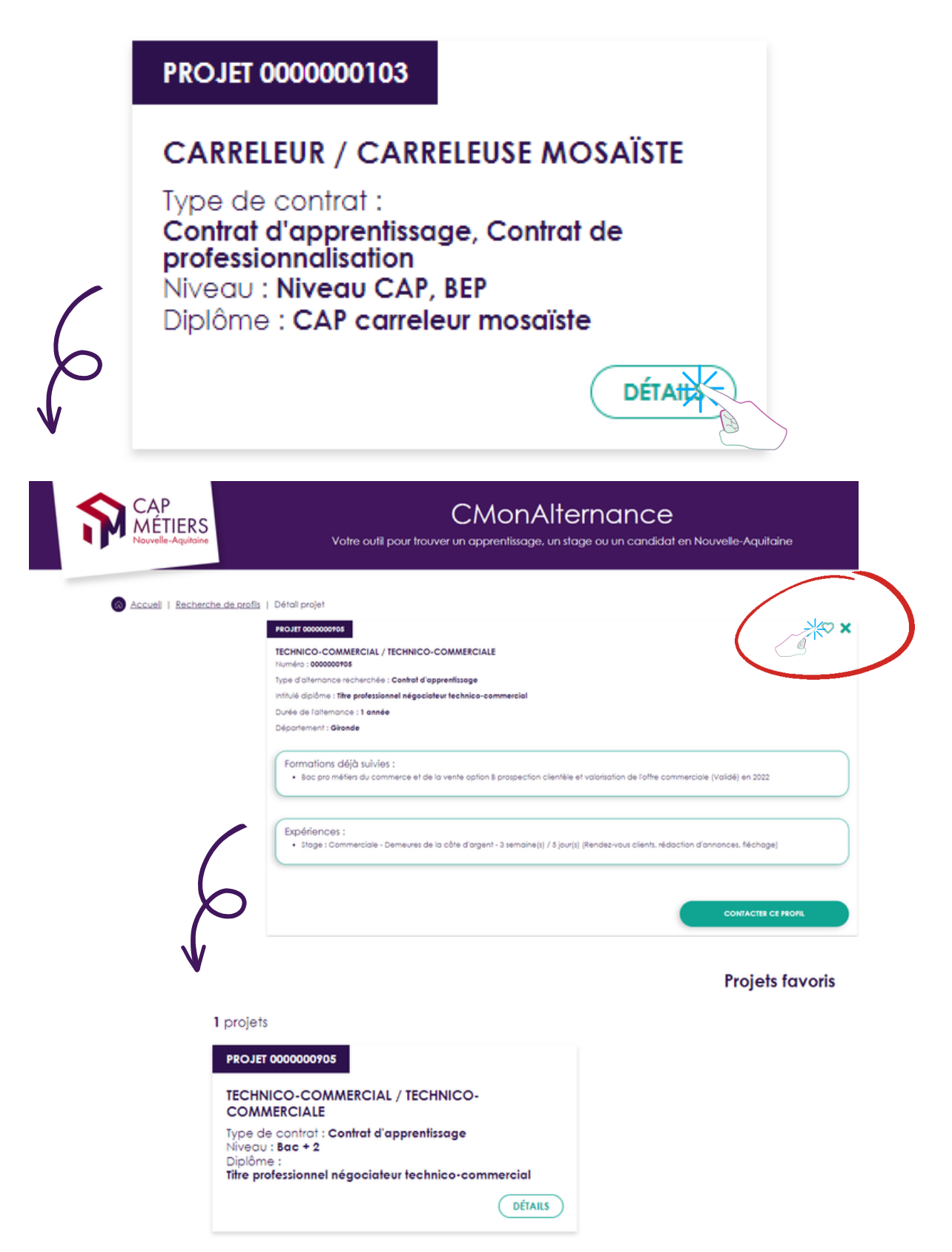

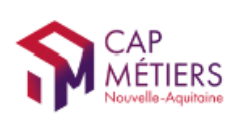

retenues).

CMonAlternance

## Mon espace

#### Tableau de bord - Candidatures sur mes offres

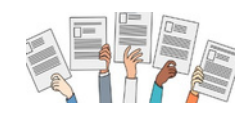

A partir de ce menu vous pouvez gérer les candidatures à vos offres, contacter un candidat, répondre à une candidature.

Vous retrouvez le nombre total de candidatures reçues : les candidatures "A traiter", "Acceptées", "Refusées"

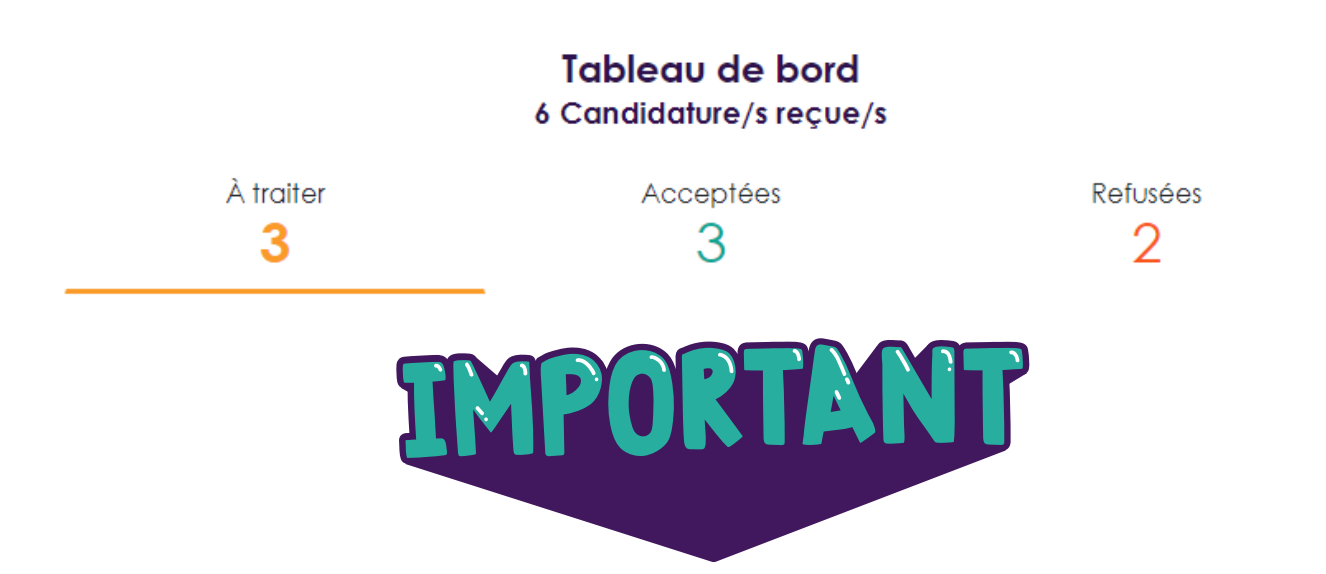

"A traiter" : les candidatures que vous avez reçues et auxquelles vous n'avez pas encore répondu. "Acceptées" : les candidatures pour lesquelles vous avez répondues en demandant un entretien ou plus d'informations. ATTENTION : Il ne s'agit pas des recrutements que vous avez validés. "Refusées" : les candidatures auxquelles vous avez répondu défavorablement(candidatures non

AÉTIERS

**MON COMPTE** 

#### Dans "A traiter" cliquez sur "Détails"

#### Vous retrouvez vos offres et les candidats qui ont postulé.

En cliquant sur "**Détails**", vous visualisez à votre offre et la candidature, avec la possibilité de prendre contact avec le candidats.

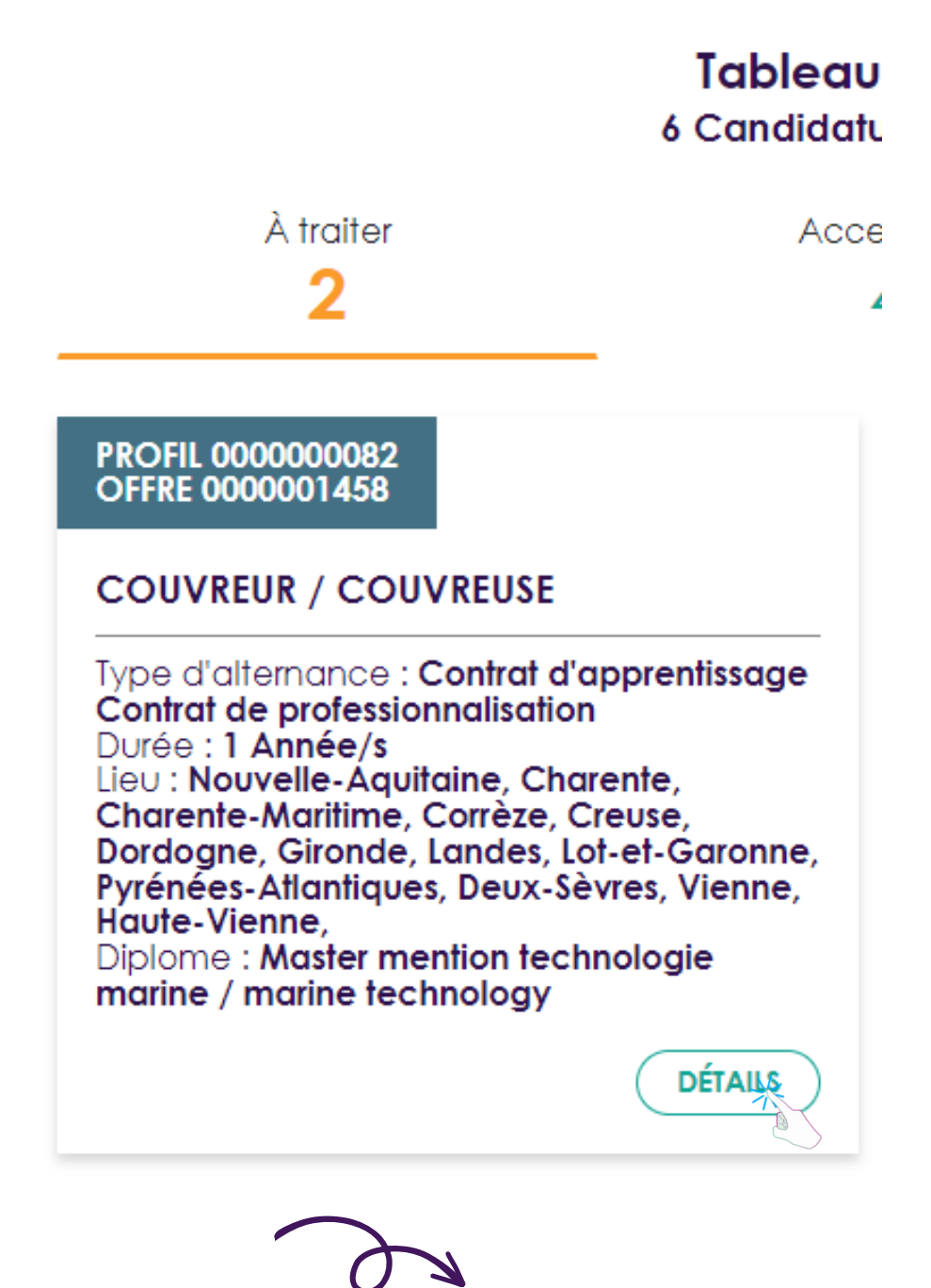

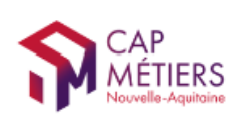

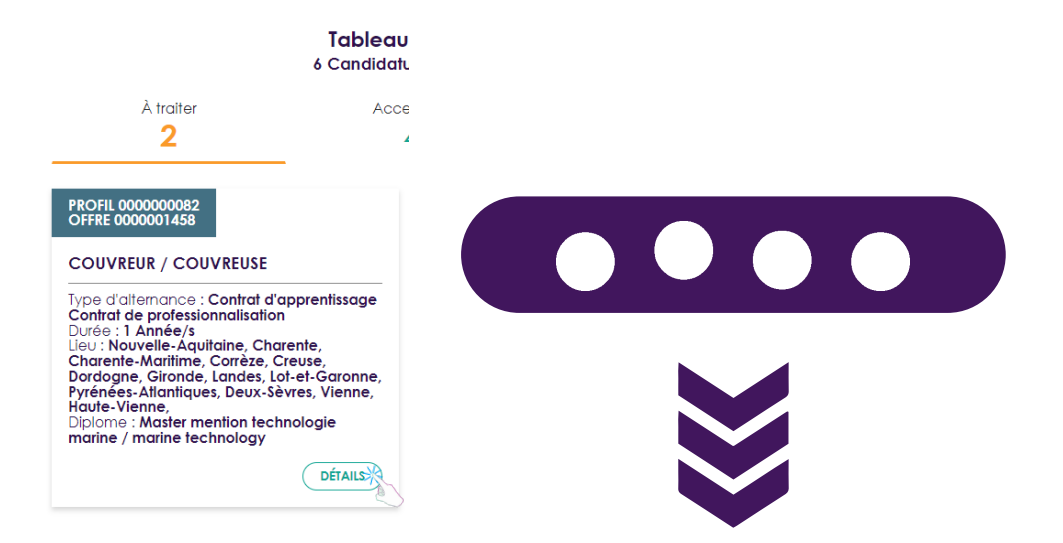

#### Votre offre // le profil candidat qui a postulé

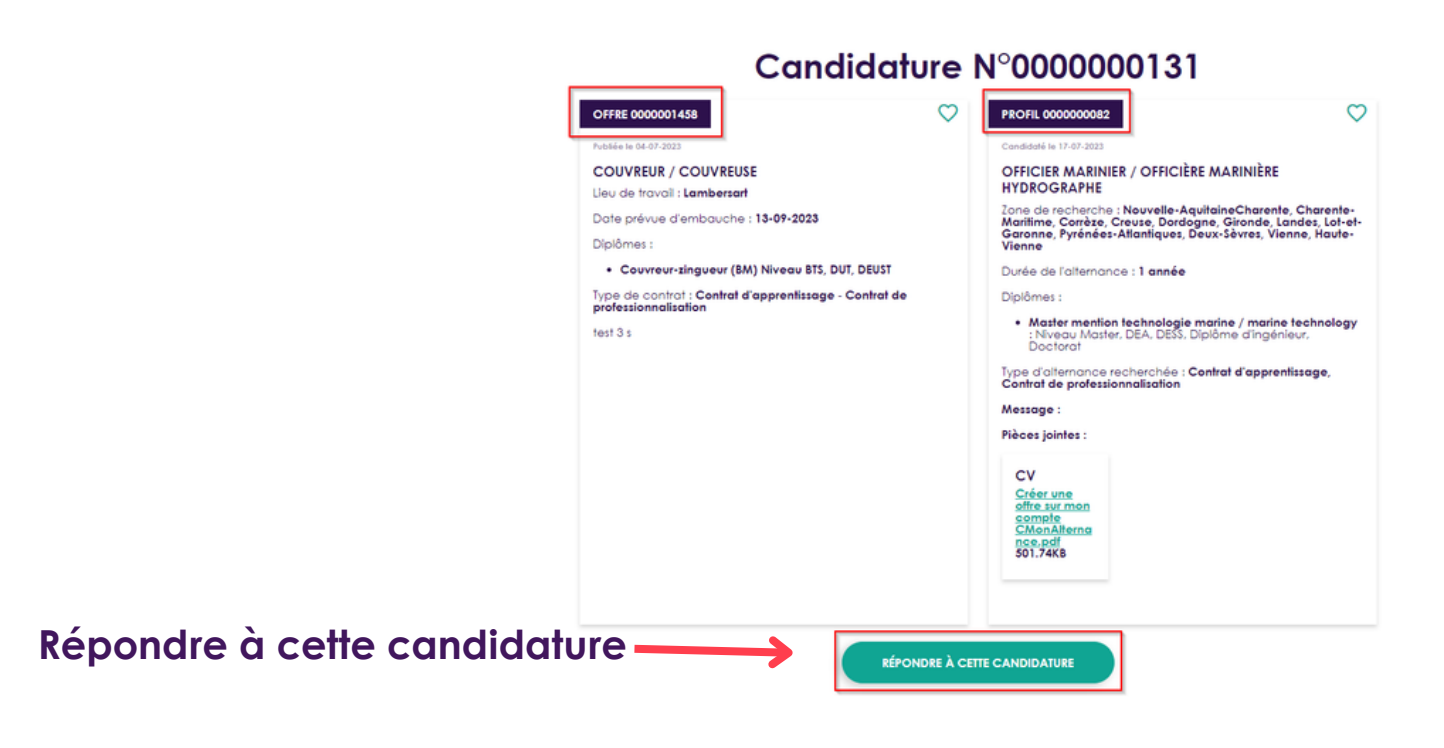

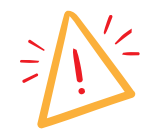

Attention : les candidats n'ont pas vos coordonnées (mail, téléphone...), si vous souhaitez qu'ils vous répondent vous devez leur indiquer un mail ou un numéro de téléphone.

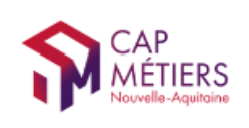

### Vous avez cliqué sur "Répondre à cette candidature"

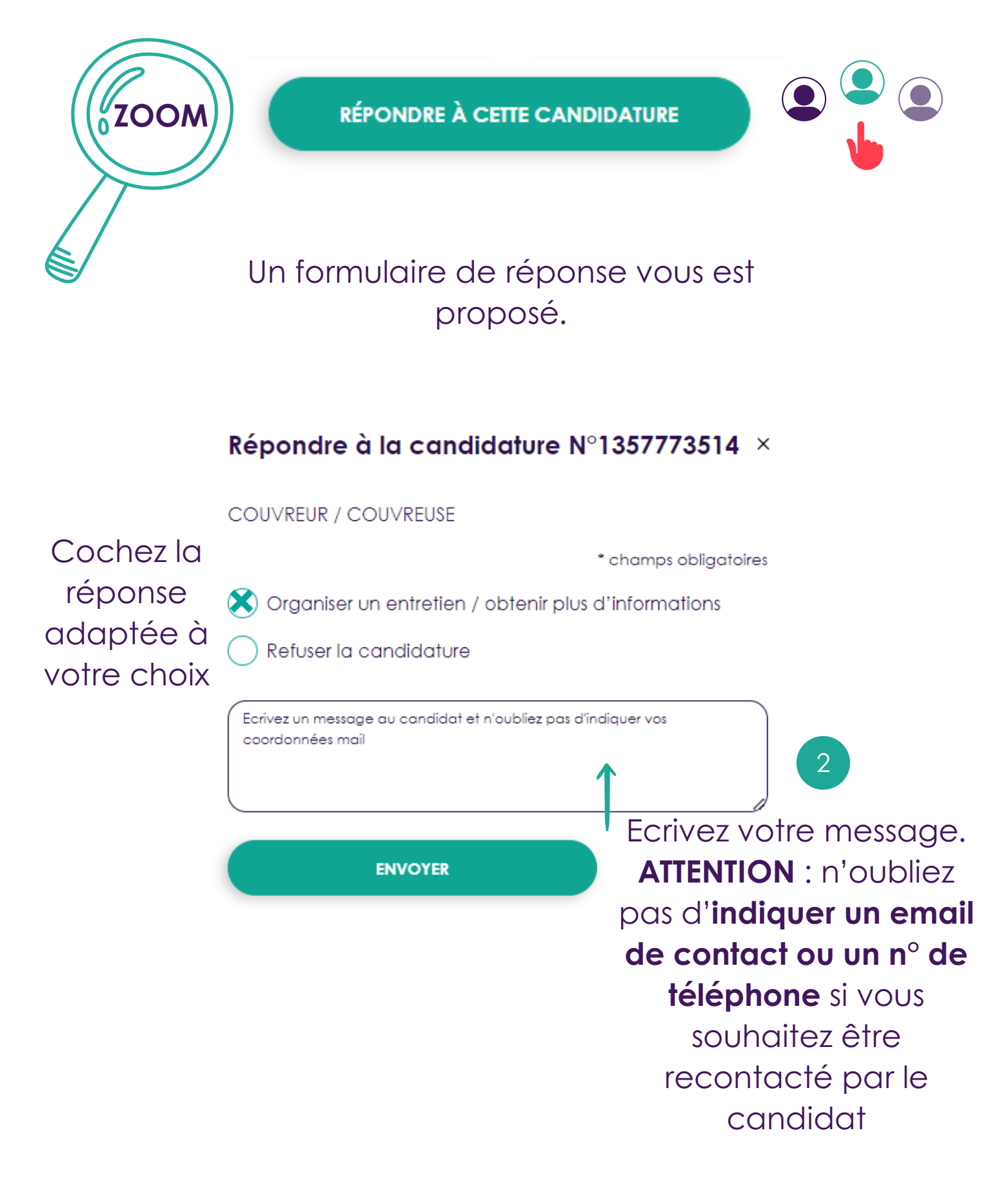

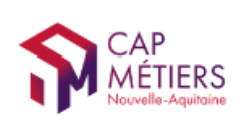

## Et après ?

Lorsque que vous envoyez votre réponse, les candidats reçoivent le message que vous avez écrit dans le formulaire de réponse.

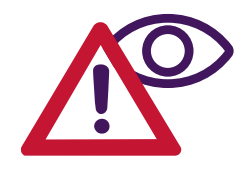

**ATTENTION** 

Si vous avez cliqué sur "Organiser un entretien" , la candidature passera dans l'onglet "Acceptées".

Cela ne signifie pas que vous avez recruté un candidat mais que vous avez accepté de prendre contact.

Si vous avez cliqué sur "Refuser" , la candidature passera dans l'onglet "Refusées".

Il ne vous reste plus qu'à trouver vos futurs collaborateurs (trices) !

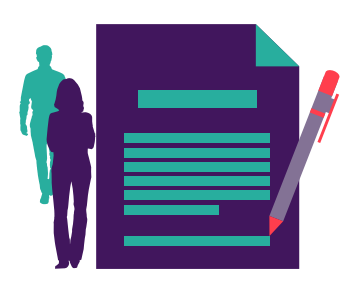

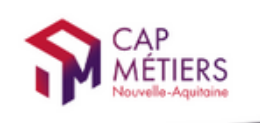

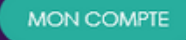

Votre outil pour trouver un apprentissage, un stage ou un candidat en Nouvelle-Aquitaine

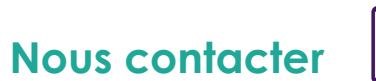

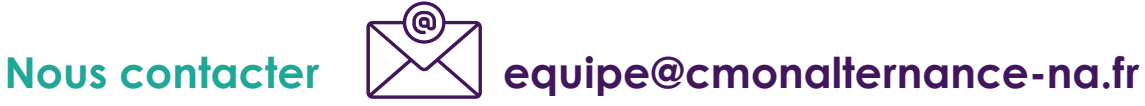

## A bientôt ! sur CMonAlternance

Ce mode d'emploi est aussi disponible en tutoriel interactif et dynamique. Vous le recevrez prochainement.

© CMonAlternance

Assistance equipe@cmonalternance-na.fr Plateforme CMonInfo 0800 940 166 (numéro gratuit) Pour toute question sur la formation, les métiers et les aides possibles Cap Métiers Nouvelle-Aquitaine cap-metiers.fr

Nous suivre : **00000** 

Mentions légales | Politique RGPD | Politique de confidentialité | Charte d'engagement

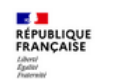

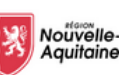

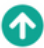